## How to change or reset password

## 1. Go to Login Page, Then pass "Forget Password?" link.

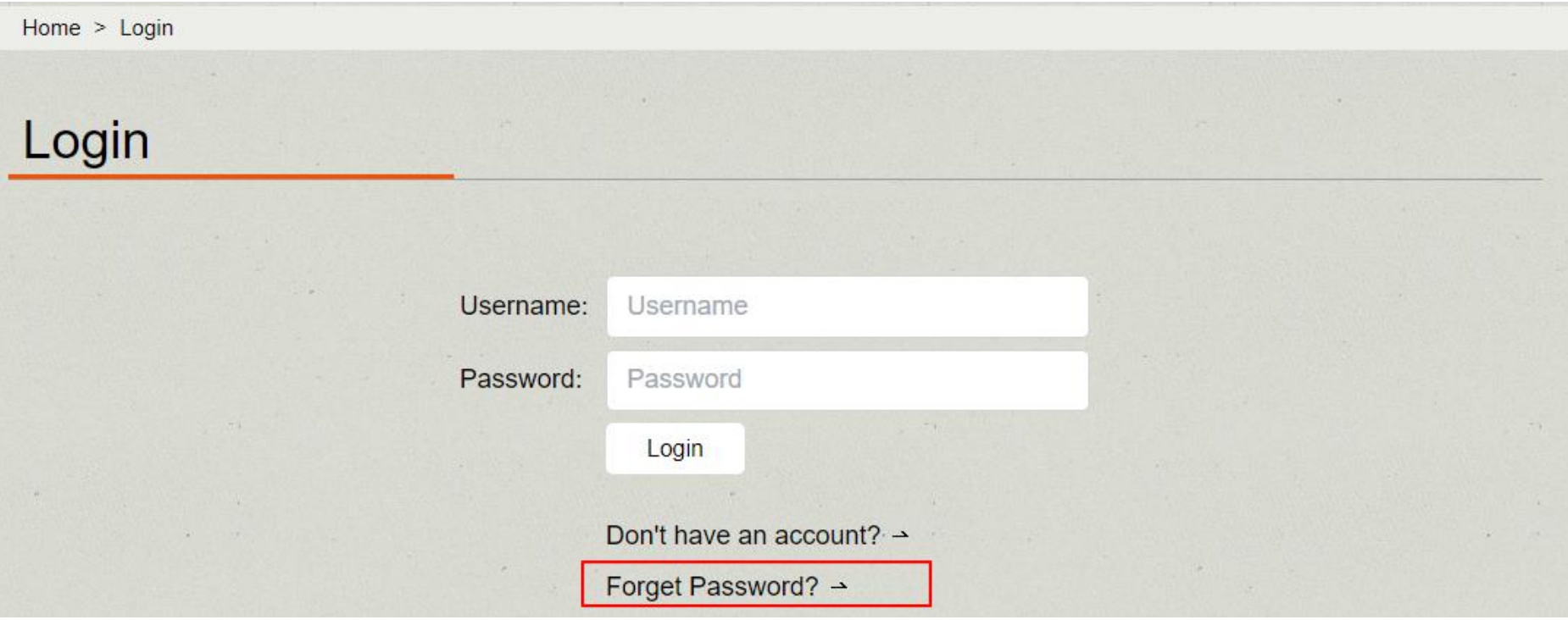

2. Fill in your email address. Then press "Next". Lapita Team will send a notification email with a new verification code. please check your inbox for the email.

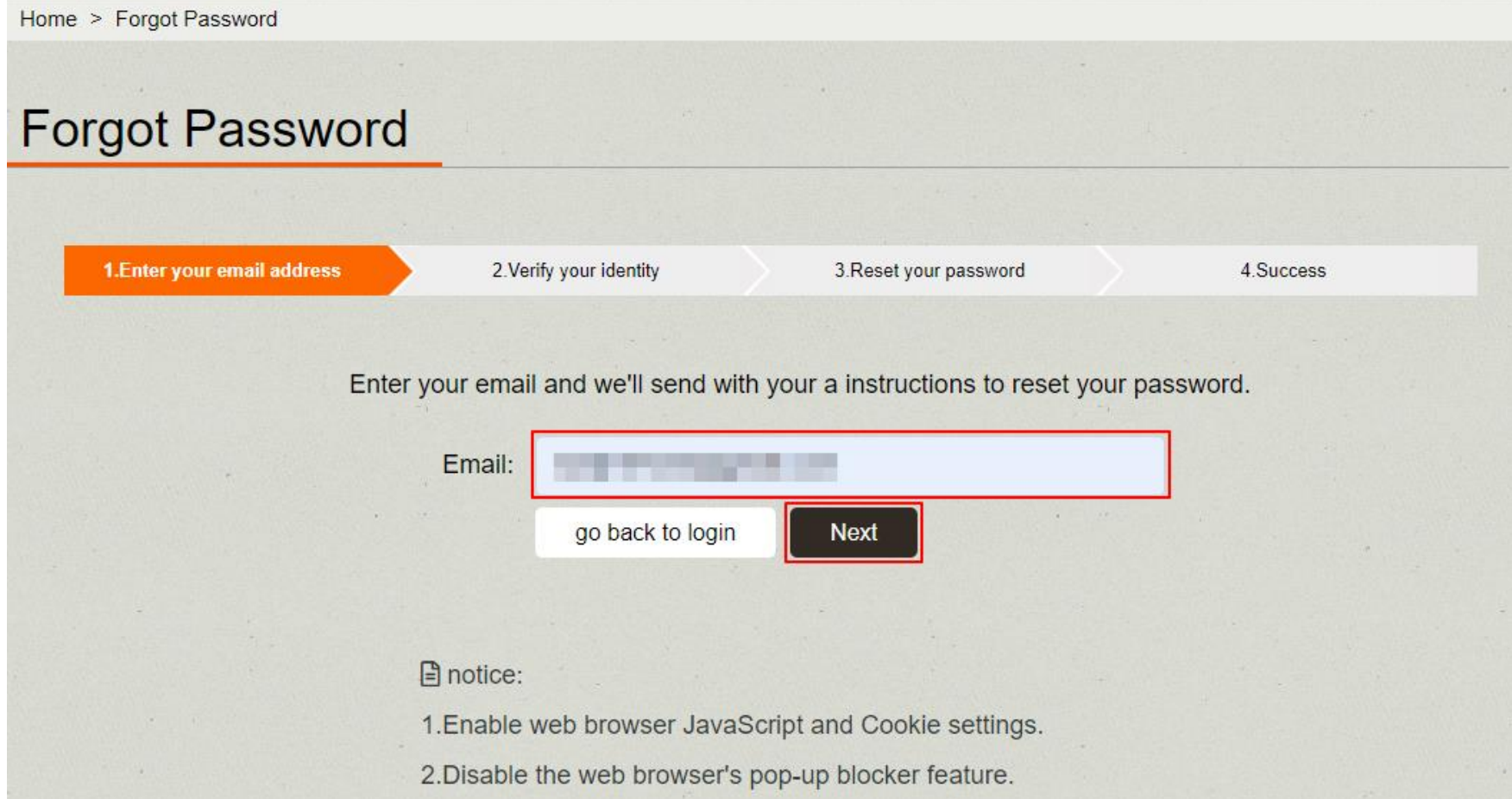

3. You will receive a notification email in a format similar to the one below. The email contains a set of verification codes for Step 2 "2.Verify you identity" to complete the verification process.

Lapita - Password Reset Account Notification  $\sum$  WAHE x

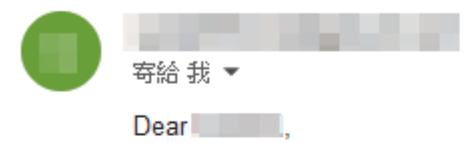

We in 2023-11-10 17:11:31 received a request to reset your password for your account.

Your verification code is 843425

Please return to Lapita [Forgot Password - Step2] and enter the verification code, Proceed with the password reset process. Please be sure to complete the password reset process within the 20 minutes for security reasons.

If you have any other related questions, please contact our support team immediately at chius@gate.sinica.edu.tw.

Sincerely, The Lapita Team You enters the verification code from the notification email. After clicking the "Next" to verifies the code. When the verification code is validated, the page will proceed to Step 3 "3. Reset your password".

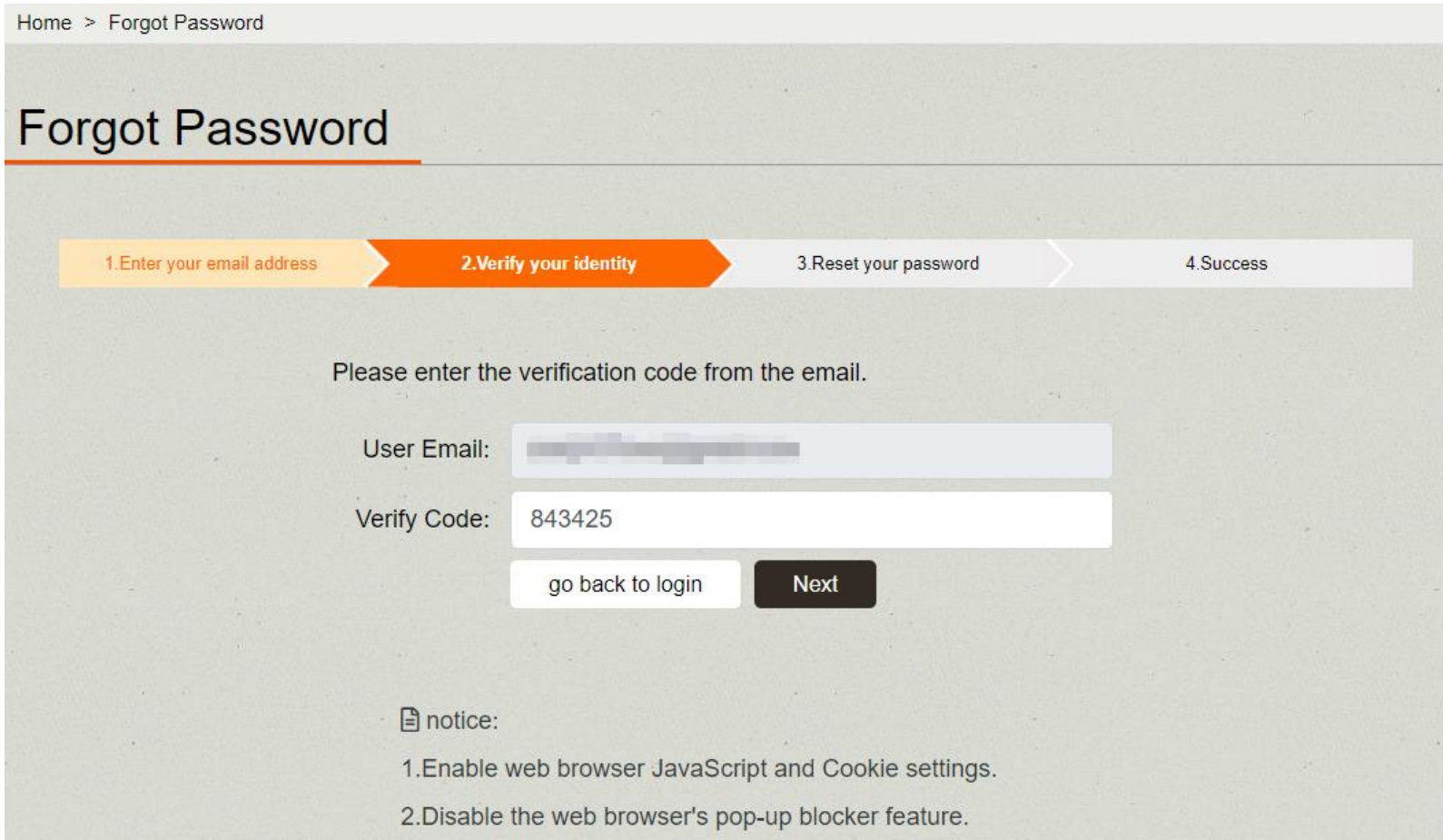

4. After identity verification, In the Step 3 page. You can enter the new password and confirm it. clicking the "Next" will update password.

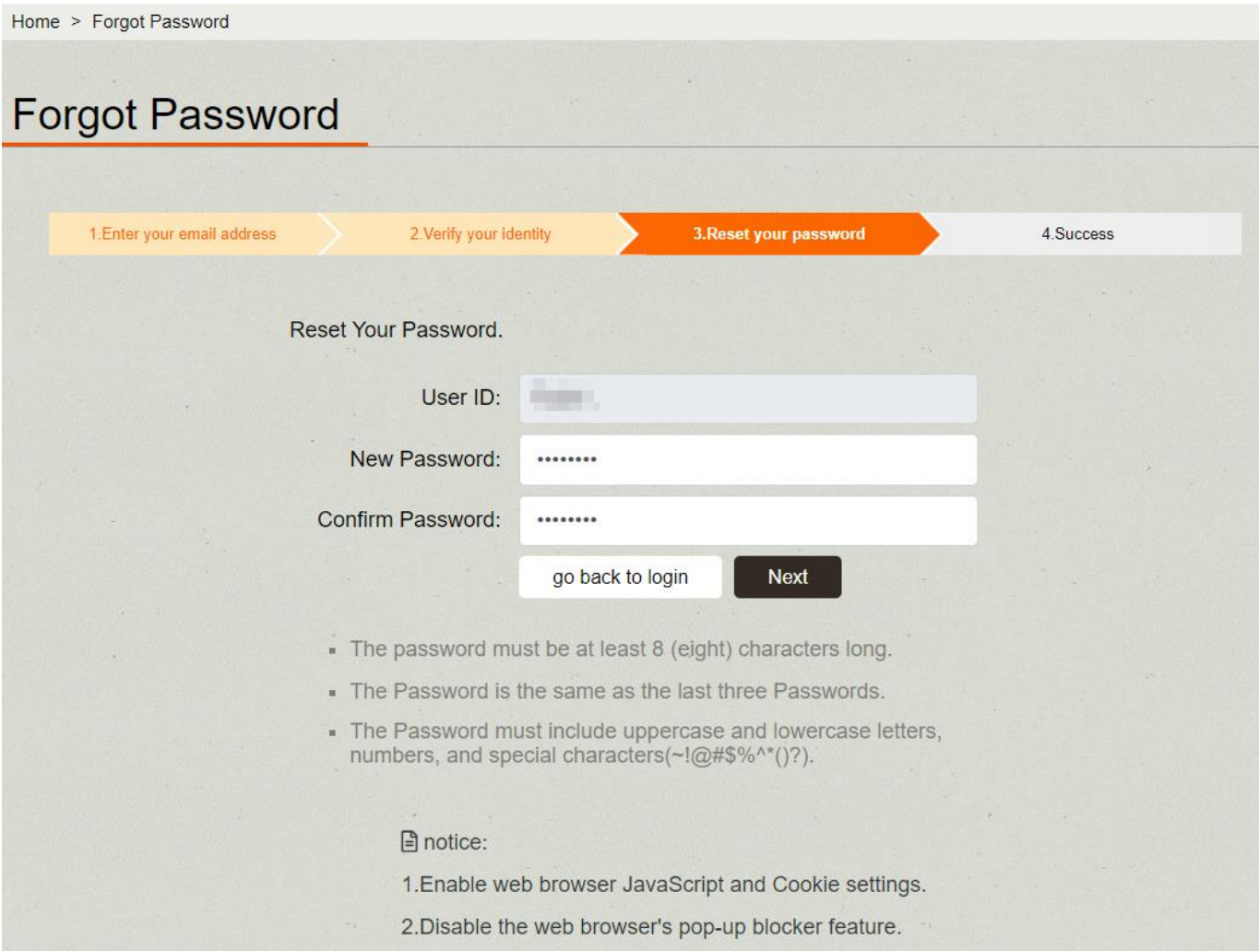

## 5. Lapita Team has successfully reset the password. The page will proceed to Step 4 "4. Success".

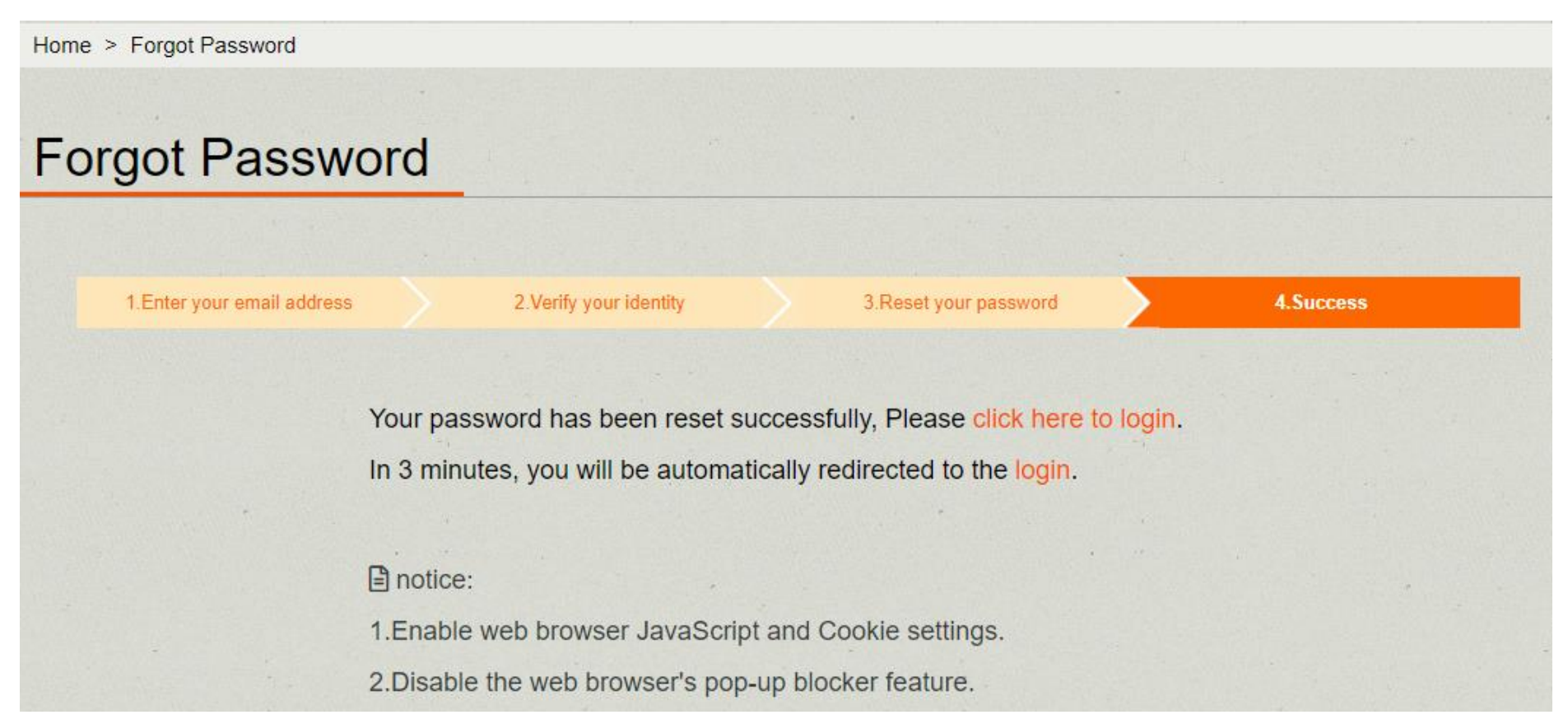

## Now, You can login using their newly customized password.